# **Profil Individu / Syarikat**

*Created with the Freeware Edition of HelpNDoc: [Free HTML Help documentation generator](http://www.helpndoc.com)*

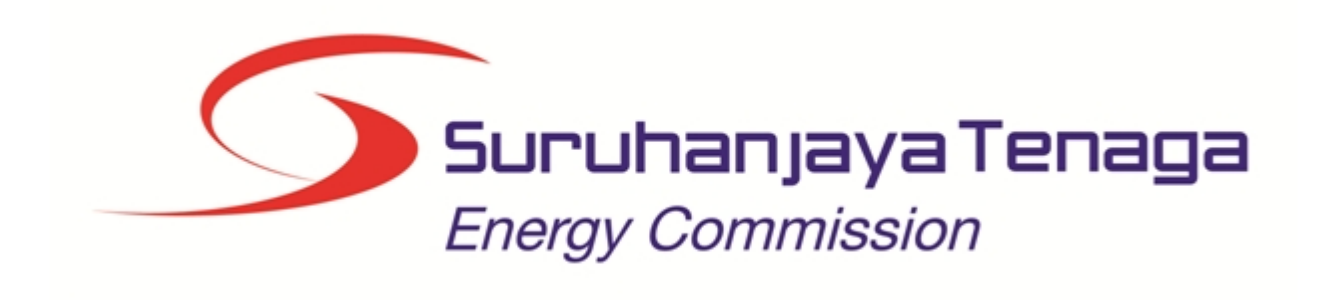

 $\overline{a}$ 

## **MANUAL PENGGUNA**

## **PROFIL INDIVIDU DAN PROFIL SYARIKAT (PEMOHON AWAM)**

*Created with the Freeware Edition of HelpNDoc: [Free HTML Help documentation generator](http://www.helpndoc.com)*

## Isi Kandungan

- 1.0 Login Pengguna
- 2.0 Profil Individu
- 
- 3.0 Profil Syarikat 3.1 Syarikat Utama
- 3.2 Cawangan

## 1.0 Login Pengguna

## **PENGENALAN**

Pengguna perlu mendaftar sebagai pengguna Sistem ECOS terlebih dahulu. Jika telah mendaftar, sila ke laman sesawang [\(http://ecos.st.gov.my\)](http://ecos.st.gov.my) untuk akses ke Sistem ECOS. Pengguna boleh akses ke Sistem ECOS ini menggunakan antaramuka Mozilla Firefox, Google Chrome, Internet Explorer 8.0 (ke atas).

Manual ini adalah bagi permohonan dan proses berikut:

- o Kemaskini Profil Individu
- o Kemaskini Profil Syarikat

### **LOGIN PENGGUNA**

1. Masukkan alamat laman sesawang untuk ke Sistem ECOS [\(http://ecos.st.gov.m](http://ecos.st.gov.my)[y](http://smp.upm.edu.my/smp) ) pada tetingkap pengguna. Antaramuka untuk daftar masuk pengguna akan dipaparkan.

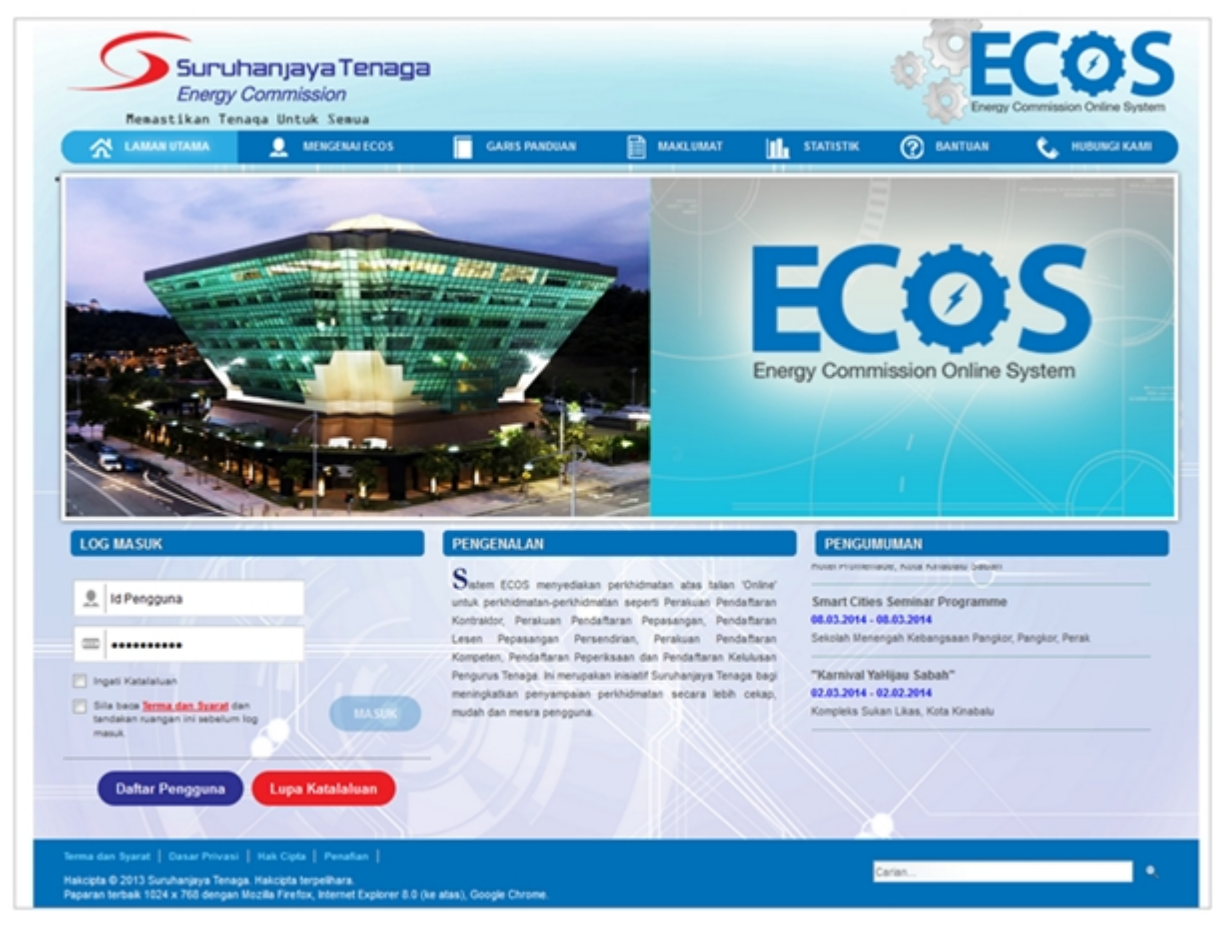

**Skrin 1: Antaramuka Login**

- 2. Masukkan ID pengguna (*username*) dan kata laluan pengguna.
	- Klik checkbox untuk Terma dan Syarat

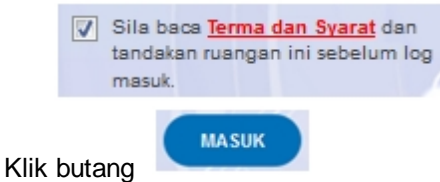

3. Sekiranya kata laluan atau ID pengguna salah, antaramuka berikut akan dipaparkan:

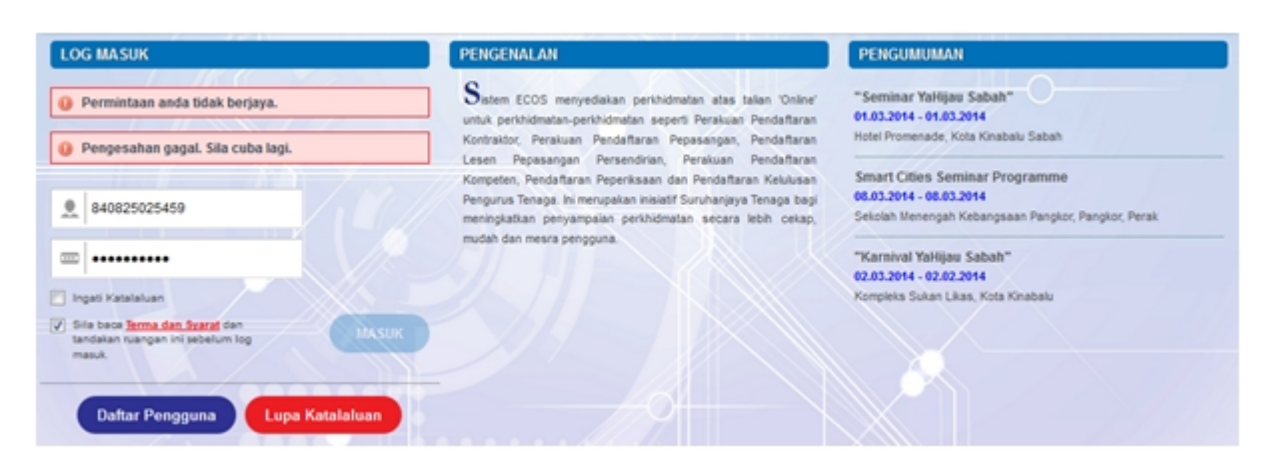

## **Skrin 2: Antaramuka Salah Katalaluan**

4. Masukkan kata laluan yang betul. Klik butang " , antaramuka laman utama akan dipaparkan.

**MASUK** 

## 2.0 Profil Individu

1. Klik pada hiperpautan menu Maklumat Pengguna di atas, bahagian kanan

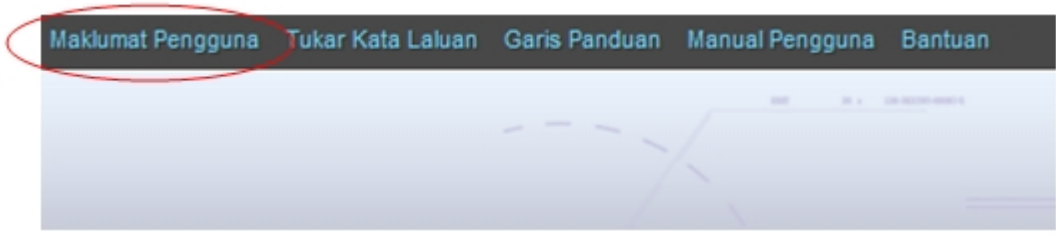

**Skrin 3: Menu Maklumat Pengguna**

2. Skrin berikut akan dipaparkan:

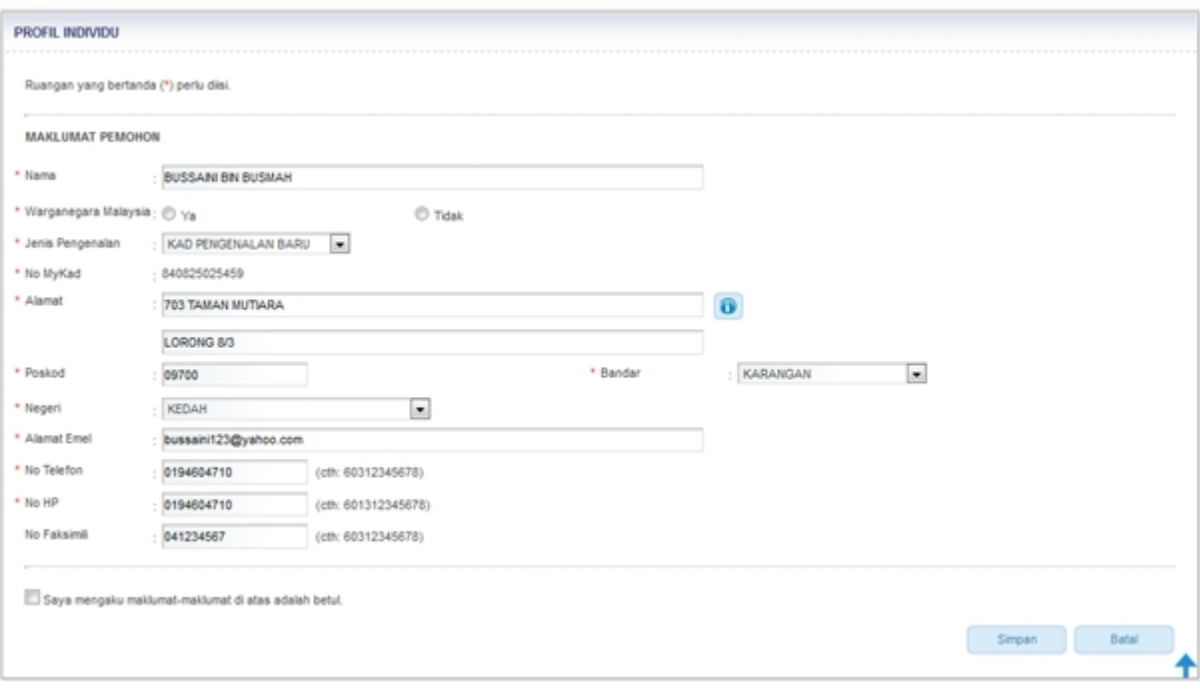

**Skrin 4: Antaramuka Profil Individu**

- 3. Masukkan maklumat berikut:
	- o Nama
	- o Warganegara = pilih Ya untuk Warganegara dan Tidak untuk Bukan Warganegara
	- $\circ$  Jenis Pengenalan = pilih dari senarai
	- o No. MyKad
	- $\circ$  Alamat = baris 1 dan baris 2
	- o Poskod
	- $O$  Bandar = perlu buat pilihan Negeri dahulu
	- $\circ$  Negeri = pilih dari senarai
	- o Alamat Emel
	- o No. Telefon
	- o No. HP
	- o No. Faksimili
	- o Klik pada *checkbox* pengakuan.
- 4. Maklumat yang sedia ada akan dipaparkan dan boleh dikemaskini oleh individu.

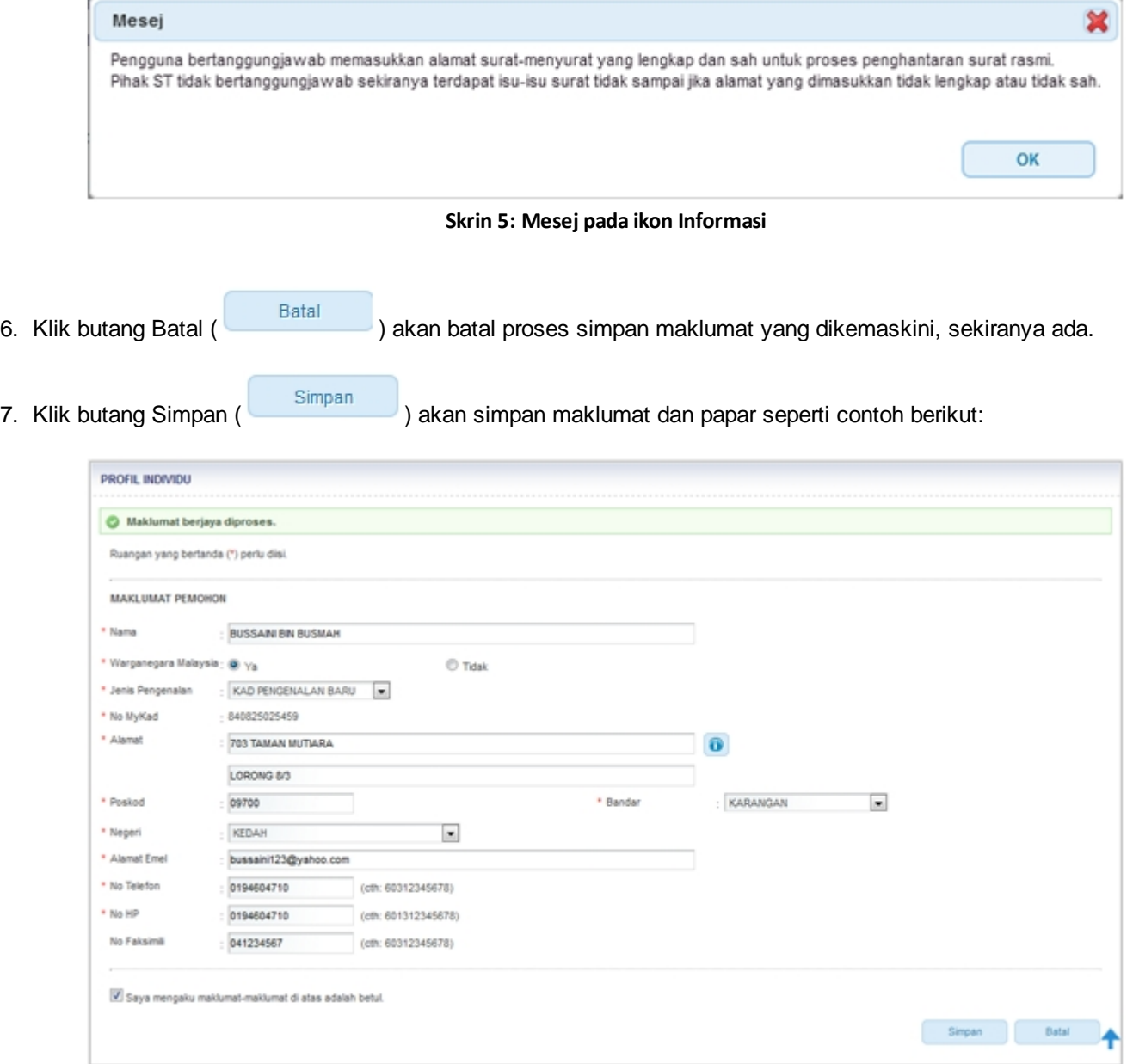

*Nota:* Label bertanda asterik (\*) adalah mandatori.

## 3.0 Profil Syarikat

Maklumat Pengguna Tukar Kata Laluan Garis Panduan Manual Pengguna Bantuan

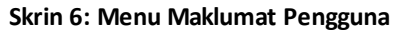

## 3.1 Syarikat Utama

1. Klik pada pautan Maklumat Pengguna akan papar skrin berikut:

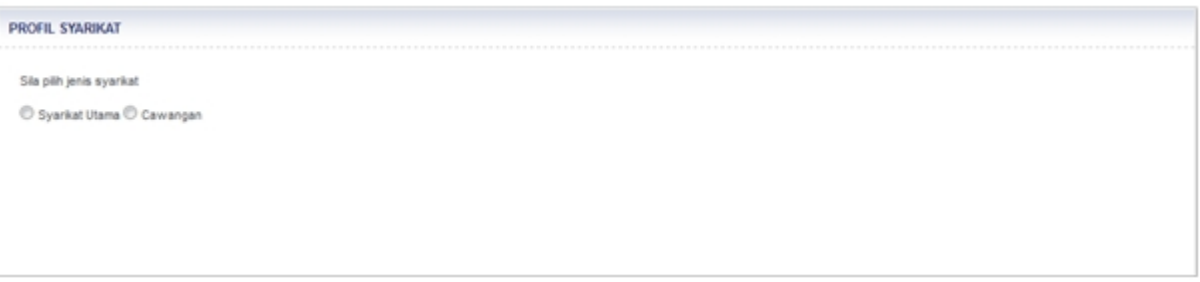

#### **Skrin 7: Skrin Profil Syarikat - pilihan syarikat**

2. Klik pada *radio button* Syarikat Utama.

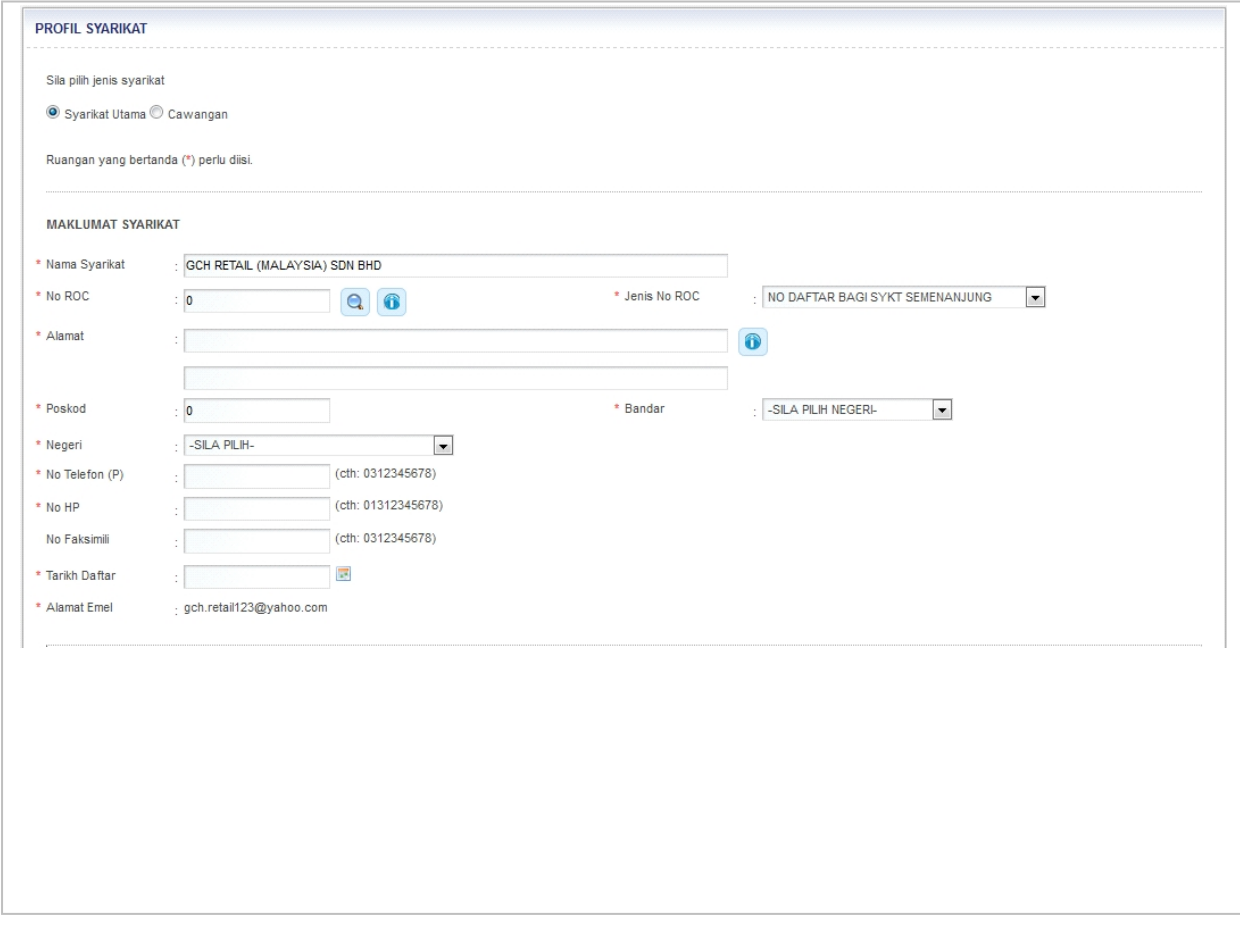

Klik pada hiperpautan menu Maklumat Pengguna di atas, bahagian kanan

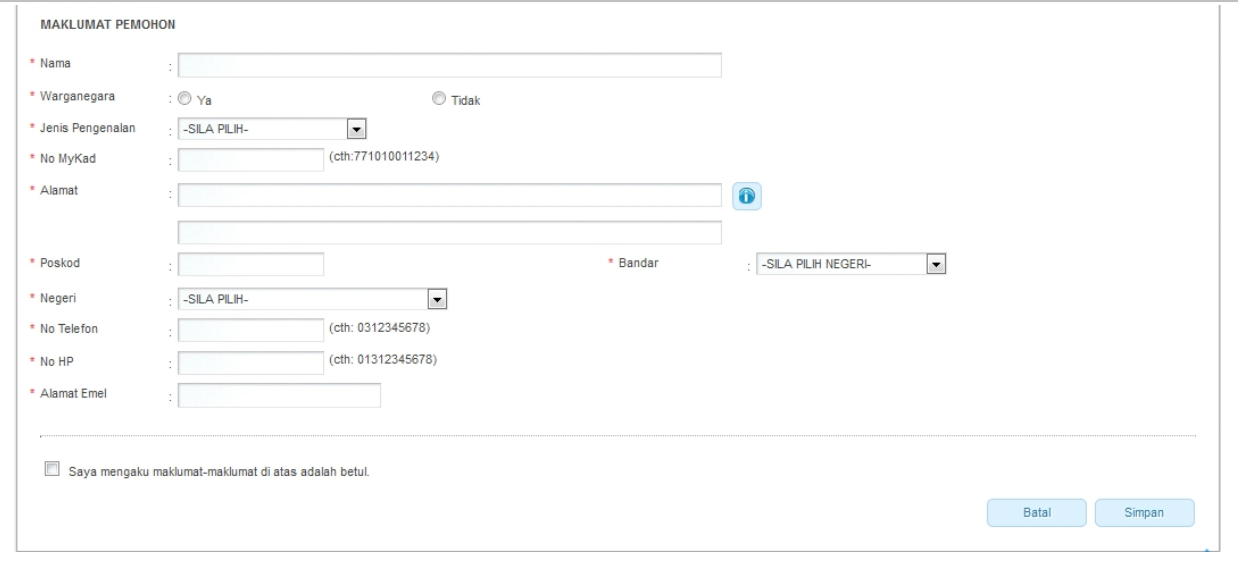

#### **Skrin 8: Skrin Profil Syarikat**

#### 3. Masukkan maklumat berikut:

o Maklumat Syarikat

■ Nama Syarikat No. ROC Jenis No. ROC = pilih dari senarai Alamat = baris 1 dan baris 2 Poskod Bandar = perlu buat pilihan Negeri dahulu Negeri = pilih dari senarai No Telefon (P) No. HP No. Faksimili

Tarikh Daftar = masukkan dengan format *dd/mm/yyyy* atau klik pada ikon kalendar (<sup>Fili</sup>) untuk membuat pilihan tarikh

#### o Maklumat Pemohon

Nama Warganegara = pilih Ya untuk Warganegara dan Tidak untuk Bukan Warganegara Jenis Pengenalan = pilih dari senarai No. MyKad Alamat = baris 1 dan baris 2 Poskod Bandar = perlu buat pilihan Negeri dahulu Negeri = pilih dari senarai No. Telefon No. HP Alamat Emel

- o Klik pada pengakuan.
- 3. Klik butang Batal (Batal ) akan batal proses simpan/kemaskini profil syarikat.
- 4. Klik butang Simpan (Simpan ) akan simpan maklumat yang dimasukkan dan papar skrin berikut:

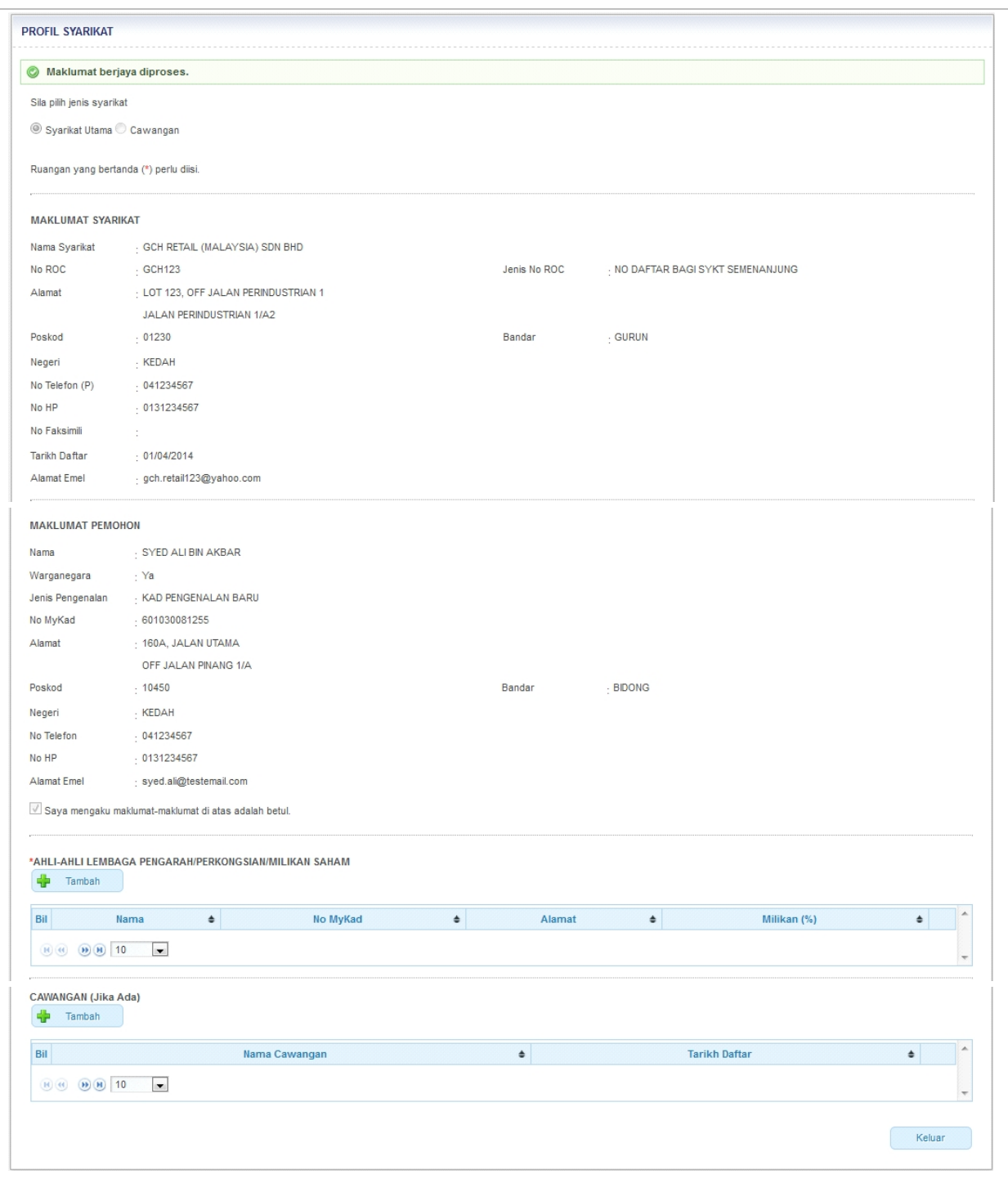

**Skrin 9: Skrin Profil Syarikat - 2**

- 5. Maklumat yang dimasukkan akan dipaparkan.
- 6. Pengguna perlu masukkan maklumat Ahli-ahli Lembaga Pengarah.

7. Klik butang Tambah ( <sup>| | |</sup> <sup>Tambah</sup> ) akan papar skrin berikut:

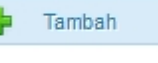

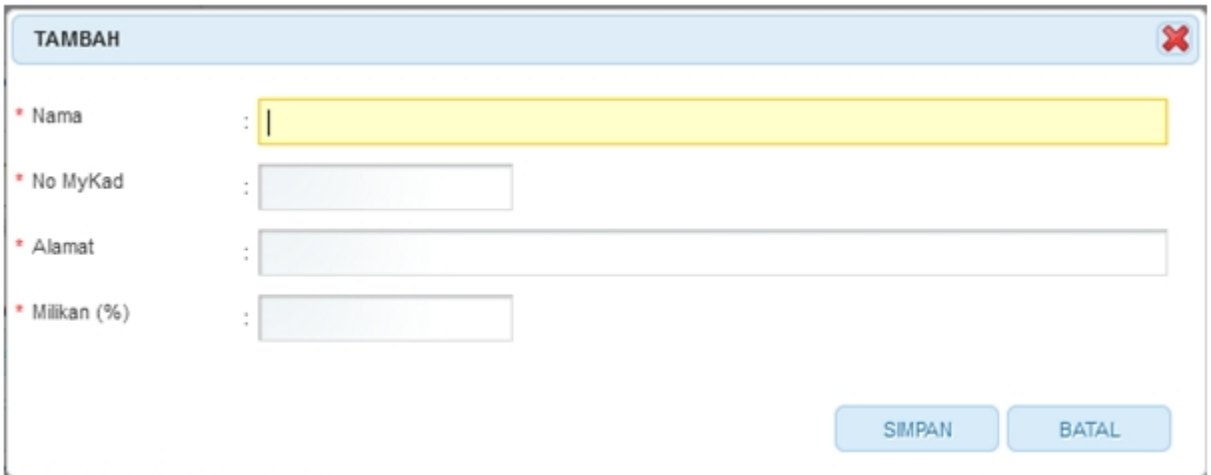

**Skrin 10: Tambah Ahli-ahli Lembaga Pengarah**

- o Masukkan maklumat berikut:
- Nama No. MyKad Alamat Milikan (%) **BATAL** o Klik butang Batal ( ) - akan batal proses masukkan maklumat ahli-ahli lembaga pengarah o Klik butang Simpan (SIMPAN ) - akan simpan maklumat dimasukkan dan papar pada skrin utama.
- 8. Klik ikon Kemaskini ( ) akan papar skrin berikut:

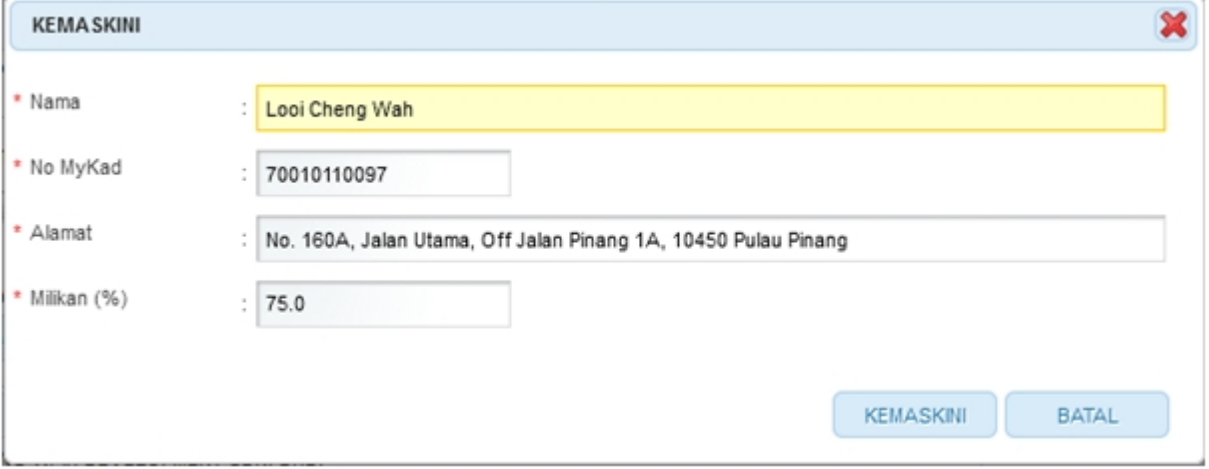

**Skrin 11: Kemaskini Ahli-ahli Lembaga Pengarah**

- o Maklumat berikut boleh dikemaskini: Nama No. MyKad Alamat Milikan (%) **BATAL** o Klik butang Batal ( ) - akan batal proses kemaskini maklumat ahli-ahli lembaga pengarah **KEMASKINI** o Klik butang Kemaskini ( ) - akan simpan maklumat dikemaskini dan papar pada skrin utama.
- 9. Klik ikon Hapus ( $\left| \begin{array}{c} \mathbf{X} \\ \mathbf{Y} \end{array} \right|$  untuk hapus rekod Ahli Lembaga Pengarah.

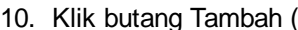

) untuk masukkan maklumat cawangan, sekiranya ada:

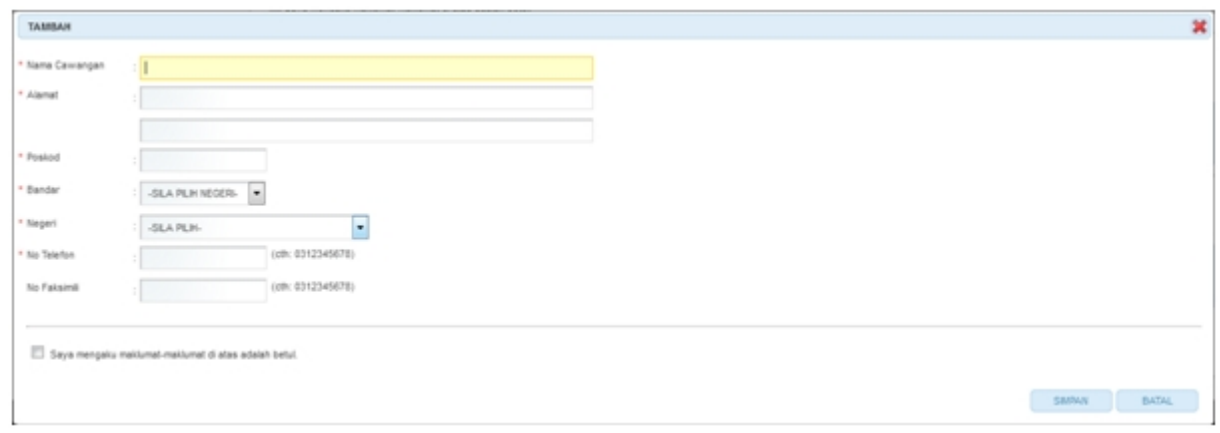

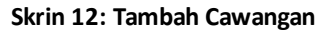

- o Masukkan maklumat berikut:
	- Nama Cawangan Alamat Poskod Bandar Negeri No. Telefon No. Faksimili = sekiranya ada Klik pada *checkbox* pengakuan

Tambah

- **BATAL** o Klik butang Batal ( ) - akan batal proses masukkan maklumat cawangan
- o Klik butang Simpan ( SIMPAN ) akan simpan maklumat dimasukkan dan papar pada skrin utama.
- 11. Klik ikon Kemaskini (20) akan papar skrin berikut:

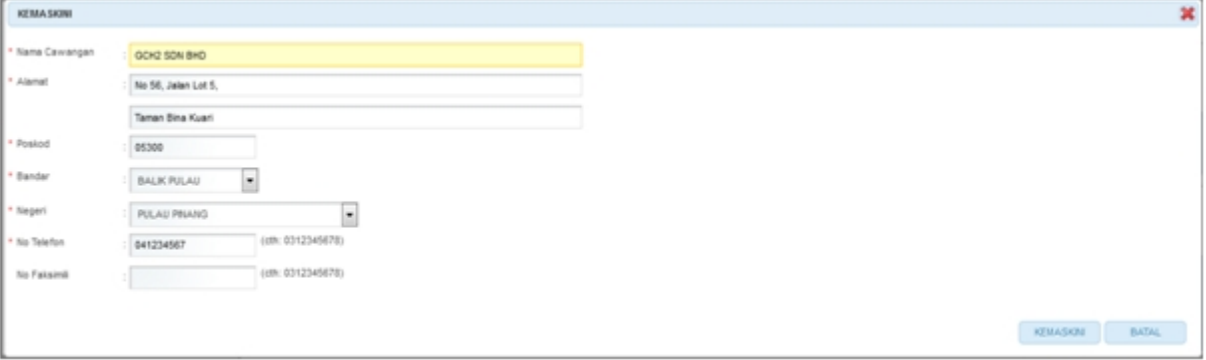

**Skrin 13: Kemaskini Cawangan**

o Maklumat berikut boleh dikemaskini: Nama Cawangan Alamat Poskod Bandar Negeri No. Telefon No. Faksimili **BATAL** o Klik butang Batal ( ) - akan batal proses kemaskini maklumat cawangan 12. Klik ikon Hapus ( ) untuk hapus rekod Cawangan. Rekod cawangan yang telah wujud maklumat fail atau pendaftaran mana-mana perkhidmatan dengan ST tidak boleh dihapuskan.

## 3.2 Cawangan

1. Klik pada pautan Maklumat Pengguna akan papar skrin berikut:

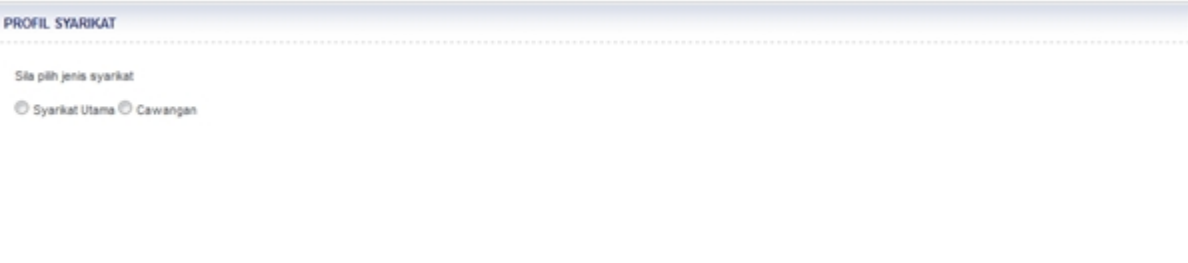

#### **Skrin 14: Skrin Profil Syarikat - pilihan syarikat**

2. Klik pada *radio button* Cawangan skrin berikut akan dipaparkan:

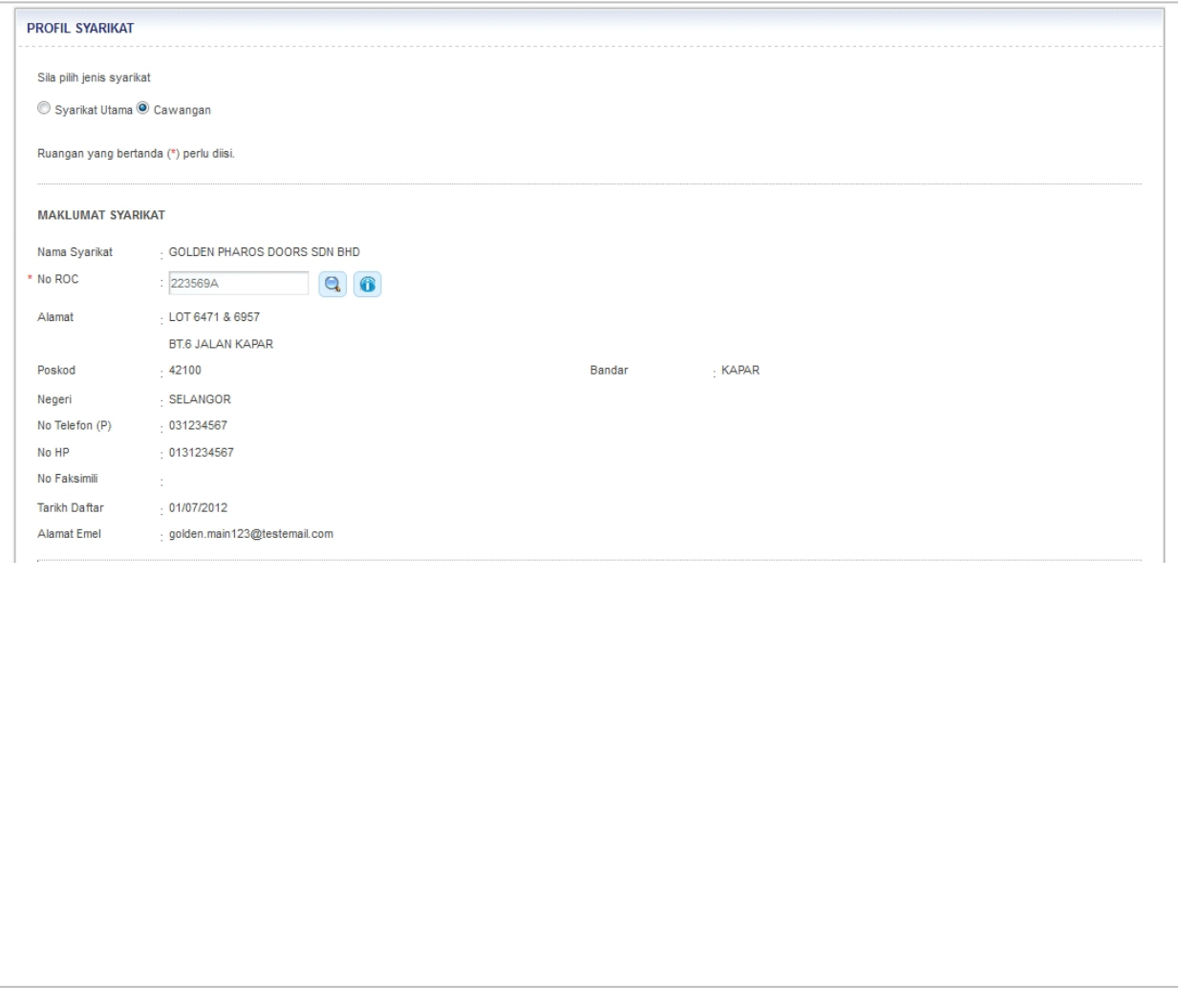

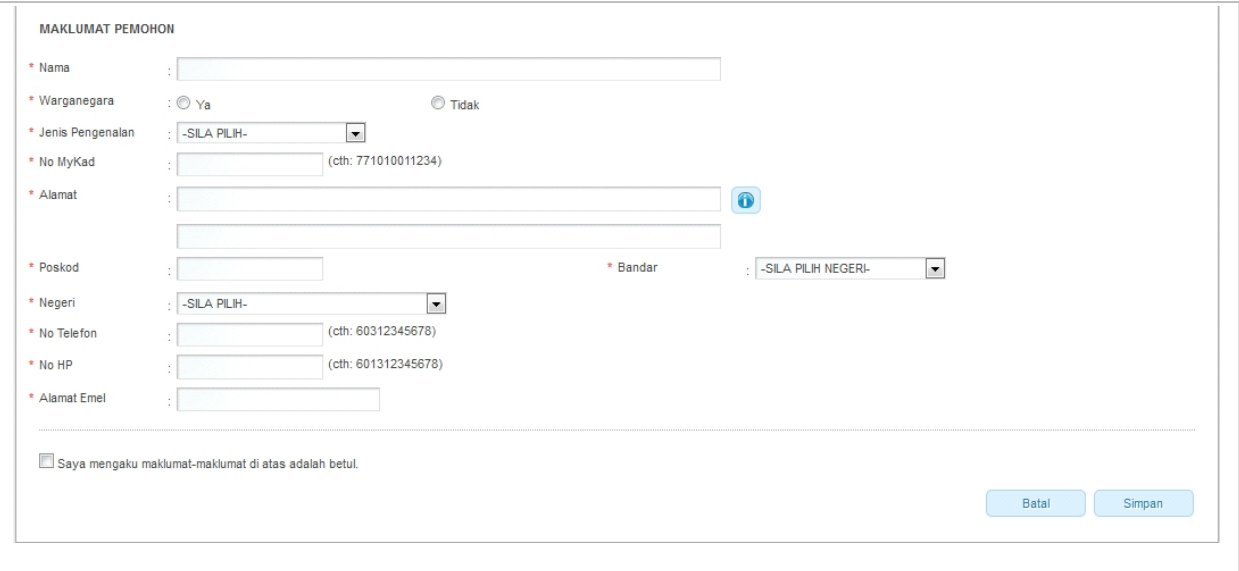

3. Klik pada ikon Kanta ( $\bigcirc$ ) untuk membuat pilihan Syarikat Utama.

## 4. Masukkan maklumat berikut:

o Maklumat Cawangan

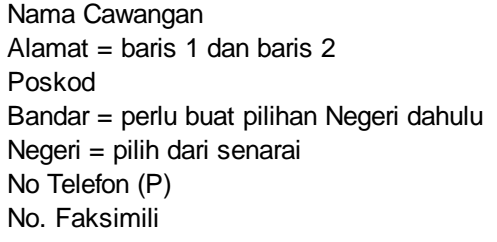

Tarikh Daftar = masukkan dengan format *dd/mm/yyyy* atau klik pada ikon kalendar (<sup>128</sup>) untuk membuat pilihan tarikh

o Maklumat Pemohon

### Nama

Warganegara = pilih Ya untuk Warganegara dan Tidak untuk Bukan Warganegara Jenis Pengenalan = pilih dari senarai No. MyKad Alamat = baris 1 dan baris 2 Poskod Bandar = perlu buat pilihan Negeri dahulu Negeri = pilih dari senarai No. Telefon No. HP Alamat Emel

- o Klik pada *checkbox* pengakuan
- 5. Klik butang Batal (Batal ) akan batal proses simpan/kemaskini profil syarikat. 6. Klik butang Simpan ( Simpan ) akan simpan maklumat yang dimasukkan.
-